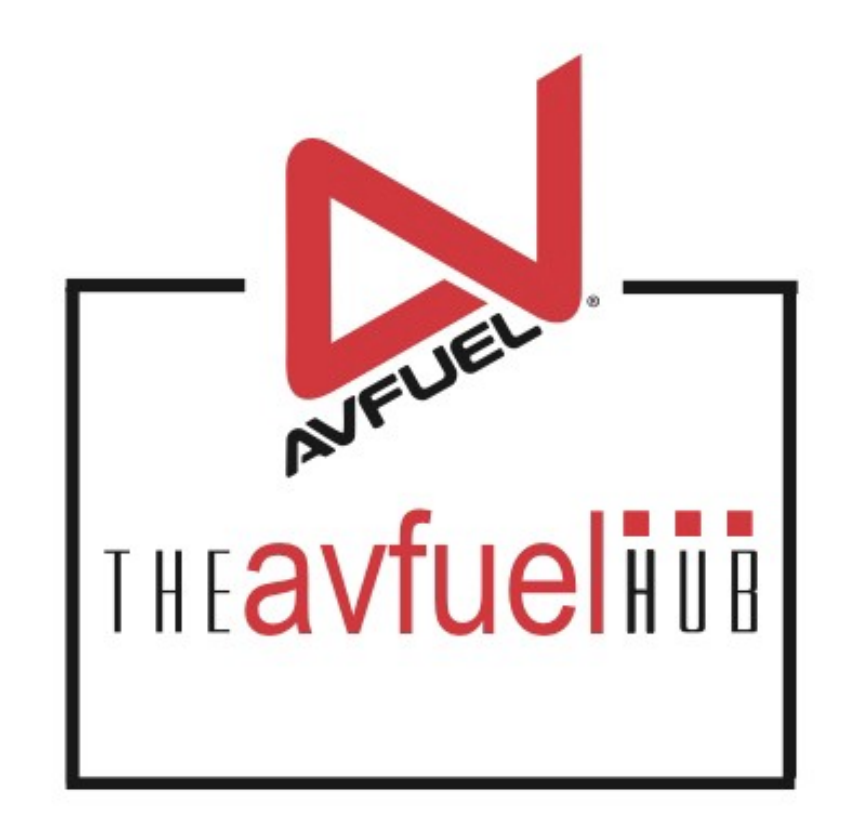

#### **WEB TUTORIALS**

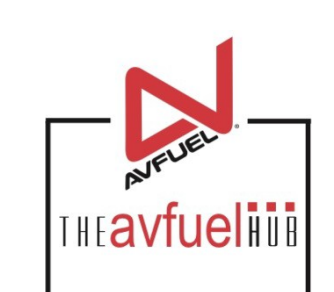

# **Void A Transaction**

Any Card Type

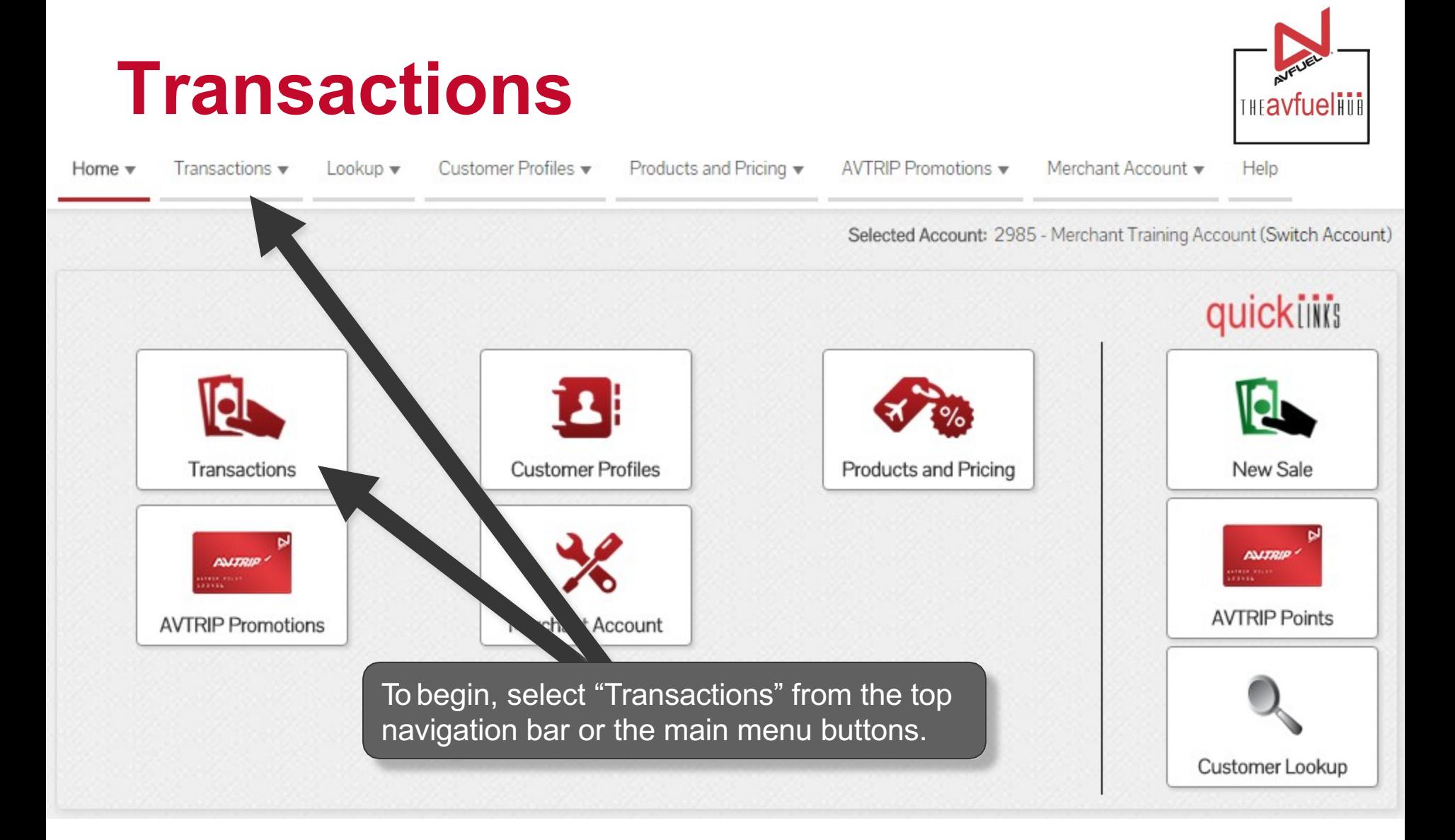

**A Void can only be processed when the transaction has not yet been settled. If the**  Note **the all alternation has already been settled, see the "Refund" section of the manual.**<br>**Refund" section of the manual.** 

# **MANAGE TRANSACTIONS**

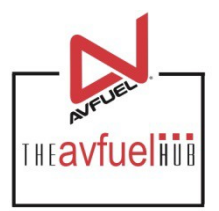

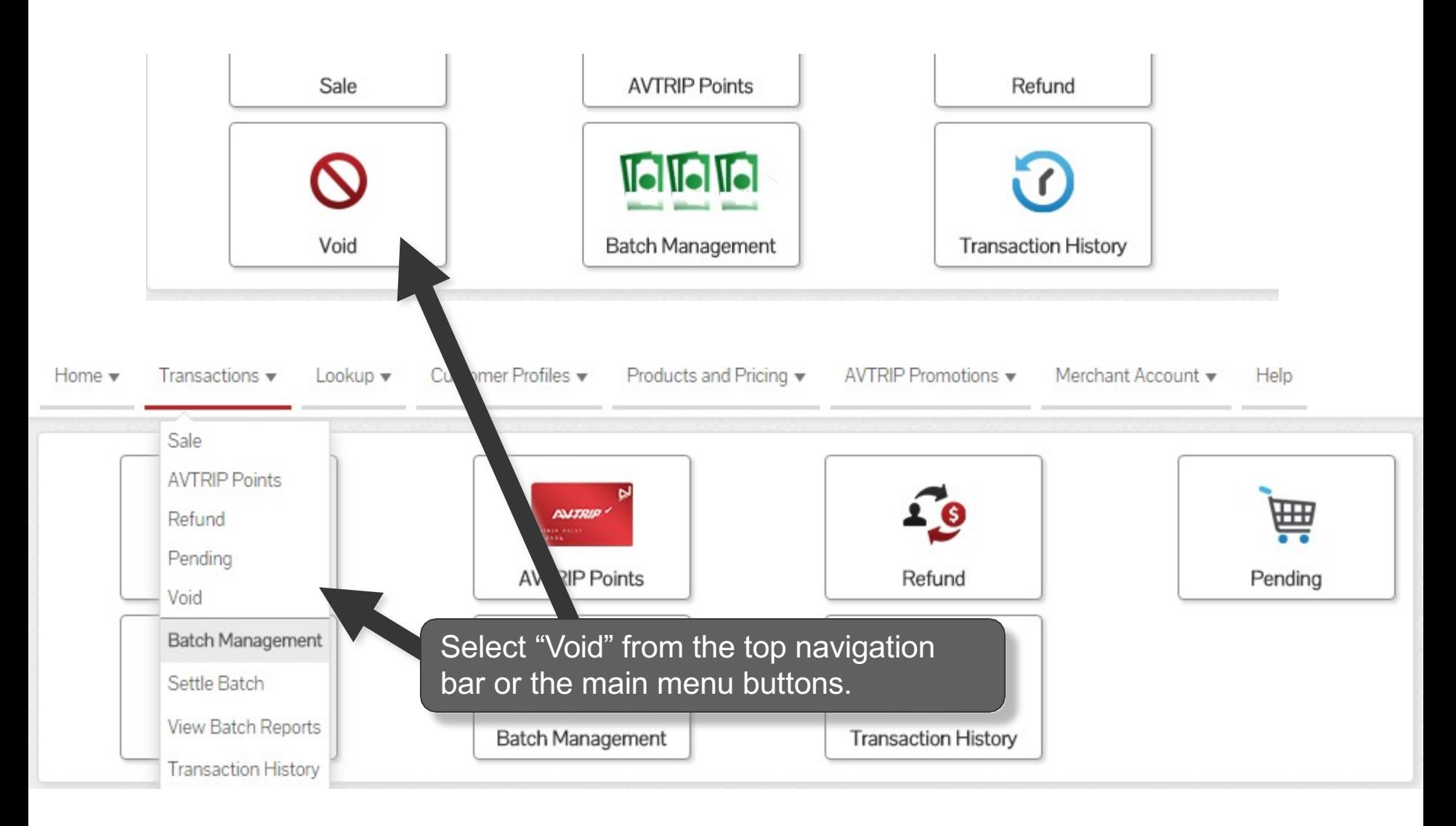

### **Select Transaction**

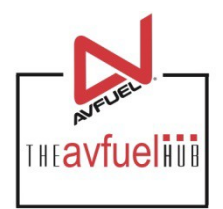

#### **Current Authorized Transactions** In Batch

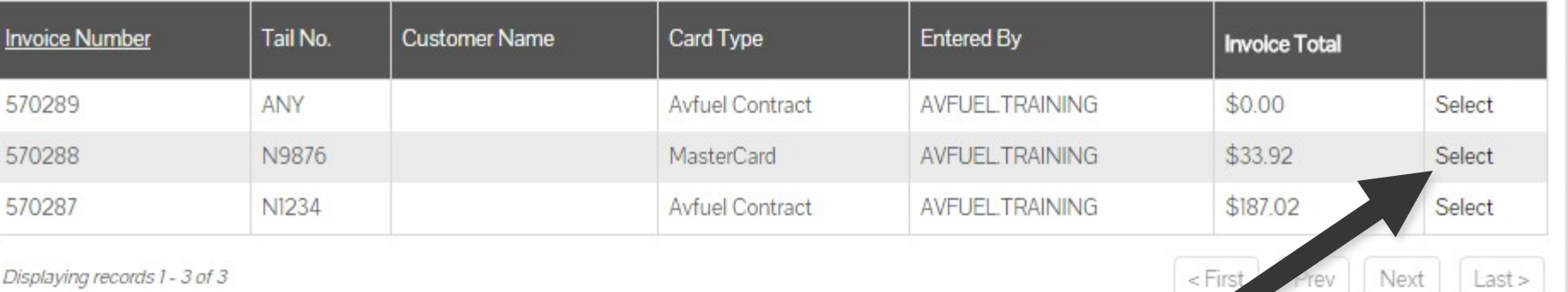

Select a transaction to be voided from among the authorized transactions pending settlement.

#### **Verify Transaction to be Voided**

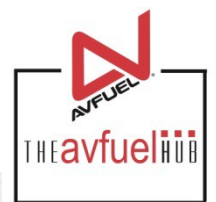

\$4.39

\$3.55  $$0.27$ 

\$0.33

\$0.24

\$4.39

Complete **Transaction Detail** Products Review **Review** Jet A Fuel **Transaction** 1 US Gallon @ 3.55000 Sales Tax @ 7.62500% Transaction Type Sale State Tax @ 9.20000% Delivery Date 01/19/2016 Federal Tax Jet @ .24300 Invoice Number 570338 Reference No. Customer / Company Name Tail Number N123 **TOTAL** Flight / Leg No. Verify the selected transaction is the one Next Destination IATA/ICAO to be voided. If correct, select "Void".AOC VAT Registration No. Void

### **Verify Transaction to be Voided**

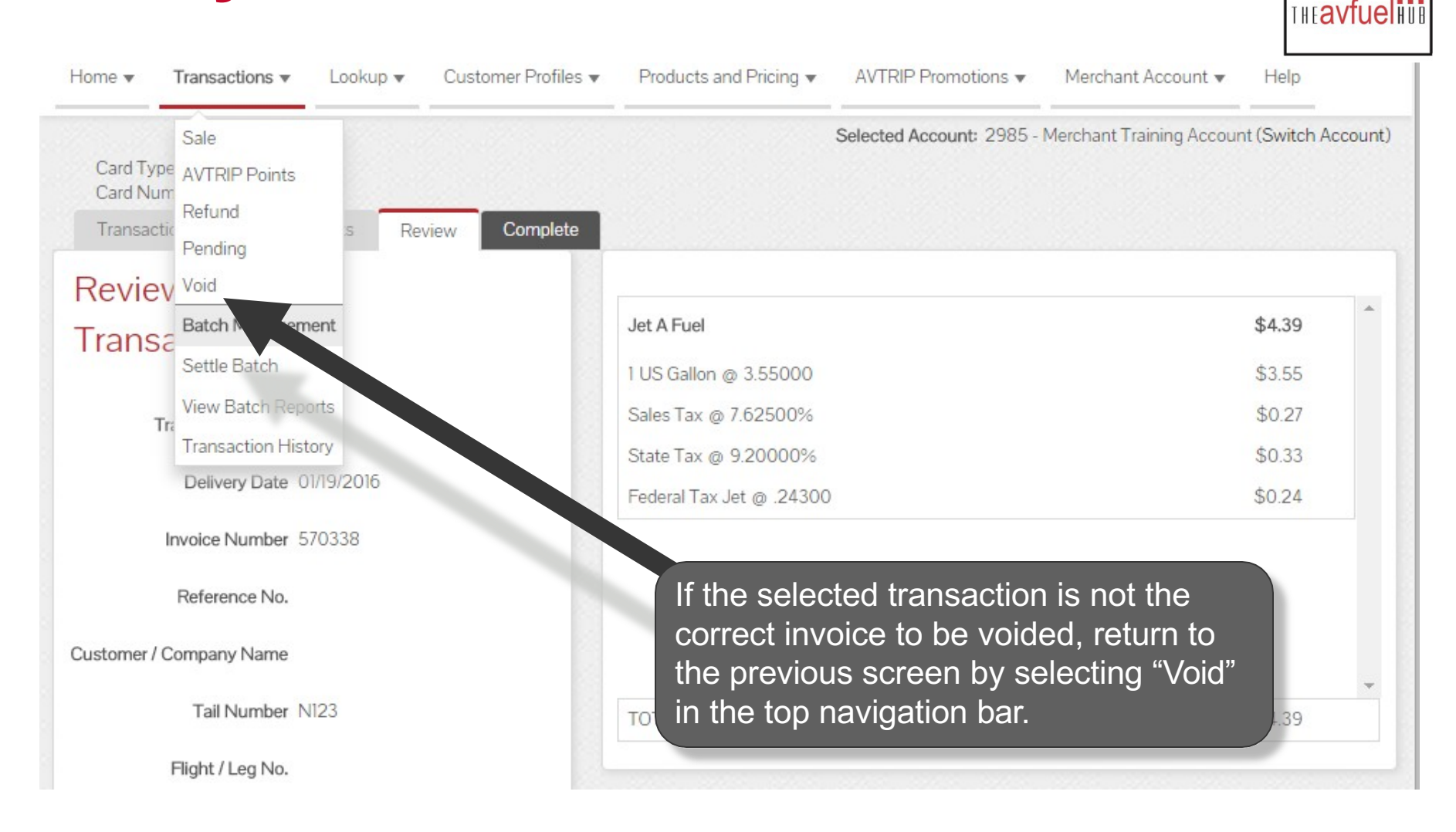

Note: If you select VOID, a pop up box will appear and click on 'leave' to continue. This will return you to the list of transactions.

## **Print or Email Voided Receipt**

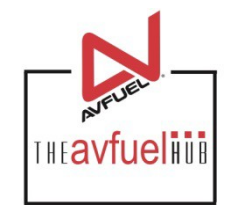

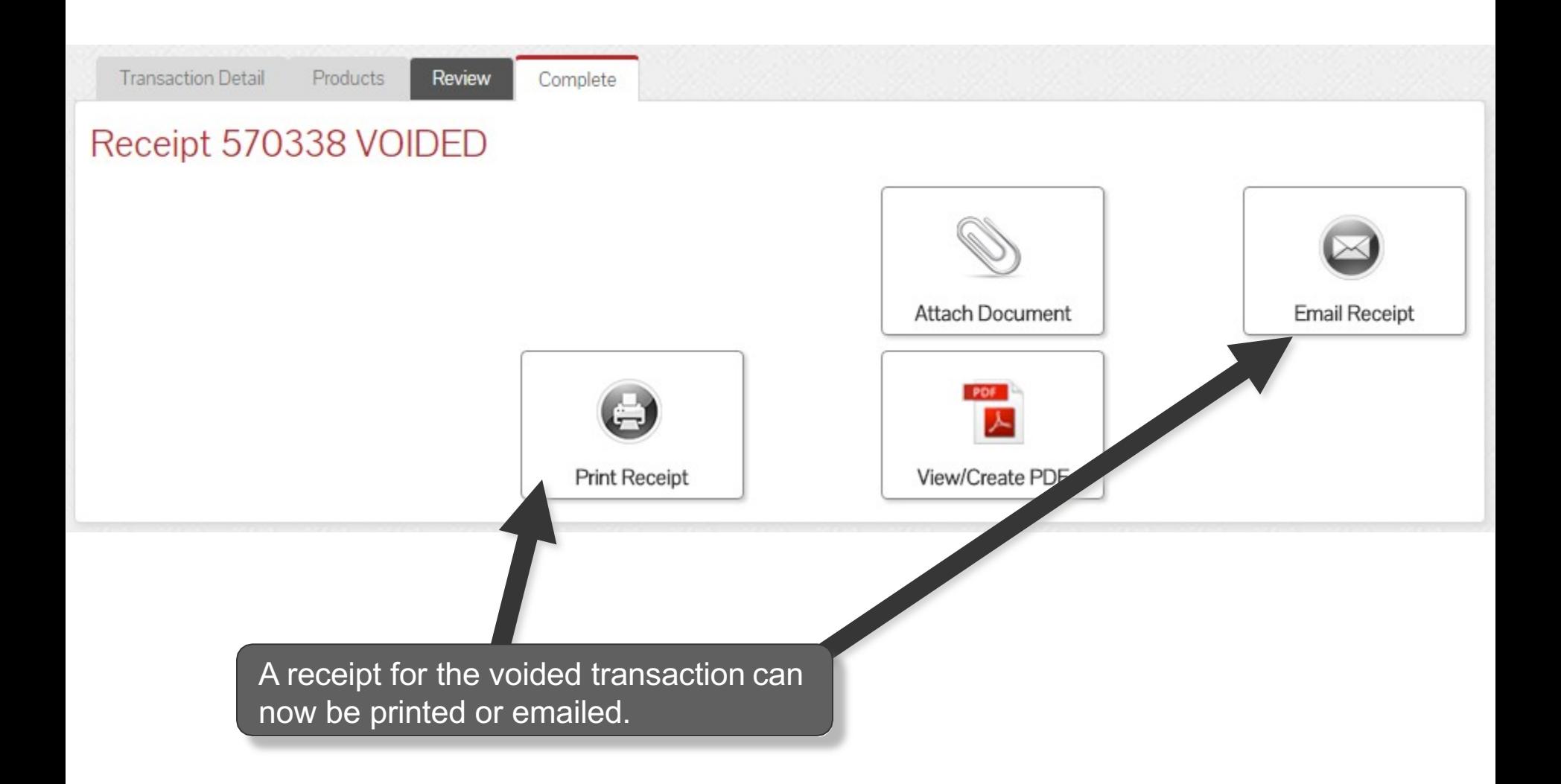

#### **Transaction Voided**

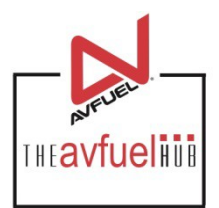

#### **Current Authorized Transactions** In Batch

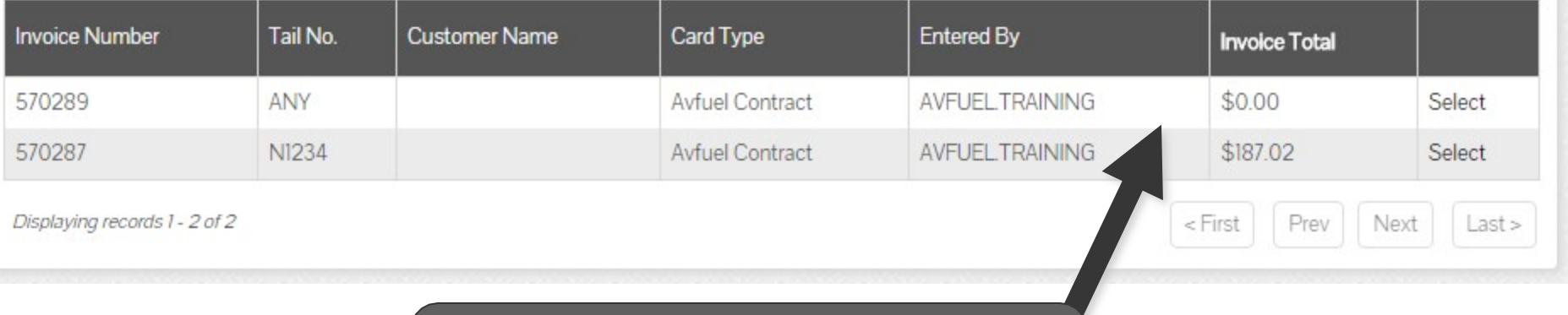

The transaction which has been voided is no longer listed with the authorized transactions pending settlement.

### **Transaction Voided**

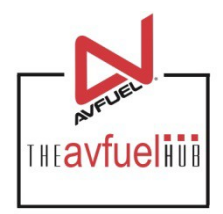

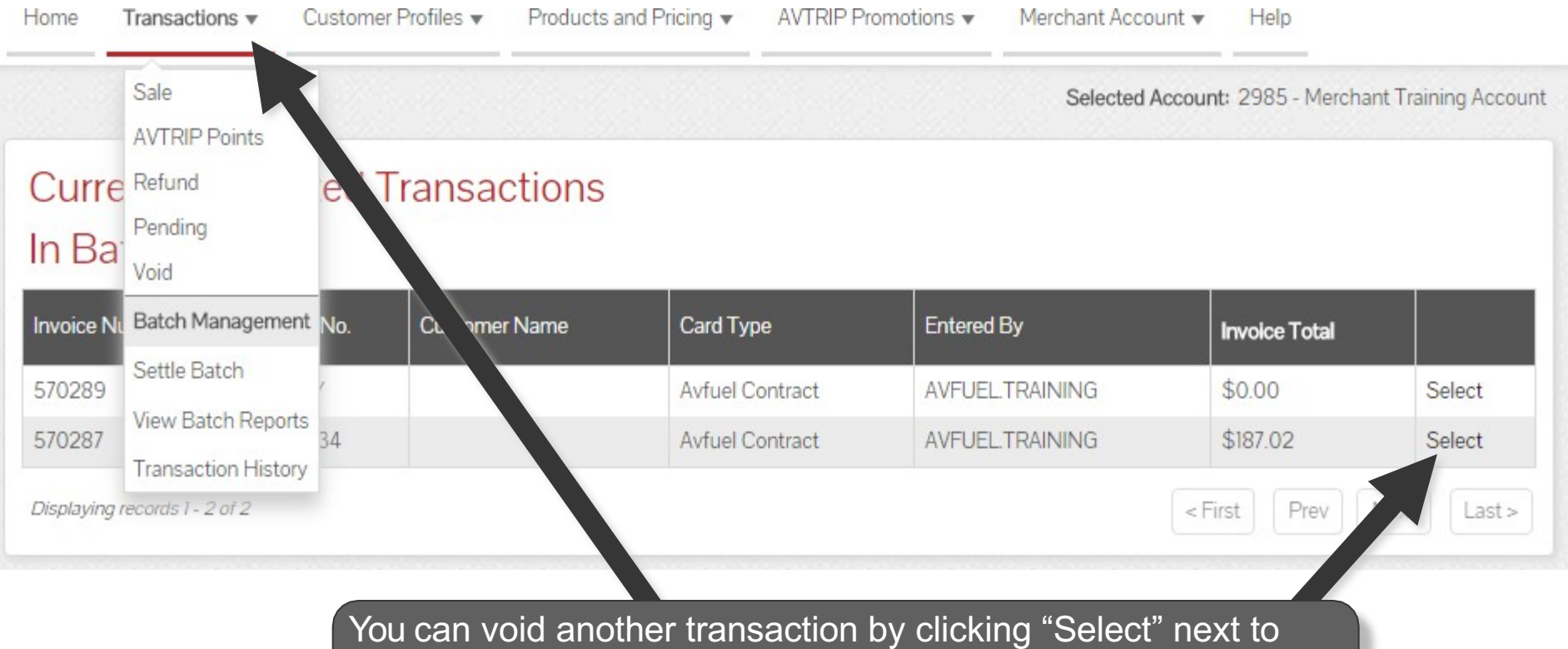

the invoice or use the top navigation bar to return to the "New Sale" screen or select from other menu options.